### Thank you for choosing HUAWEI Mobile WiFi

Supported functions and actual appearance depend on the specific models you purchased. The illustrations are provided for your reference only. For details about the model you selected, consult your service provider.

This guide briefly describes the functions of the Mobile WiFi. For more details, see help on the web management page.

#### Copyright © Huawei Technologies Co., Ltd. 2012. All rights reserved.

THIS DOCUMENT IS FOR INFORMATION PURPOSE ONLY, AND DOES NOT CONSTITUTE ANY KIND OF WARRANTIES.

## **Getting to Know HUAWEI Mobile WiFi**

#### Connection Scenario

A Wi-Fi device can be connected to the Internet through the Mobile WiFi. The actual connection procedure depends on the operating system of the Wi-Fi device. The connection scenario illustrated here is for your reference.

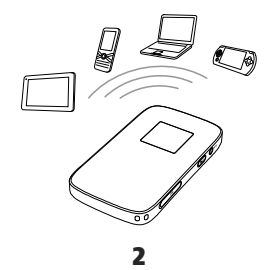

### Appearance

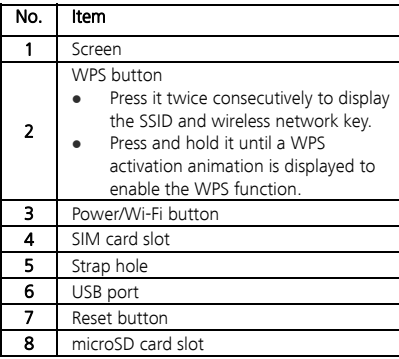

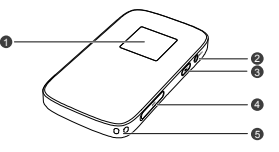

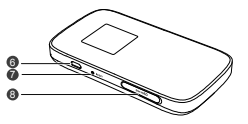

### Screen

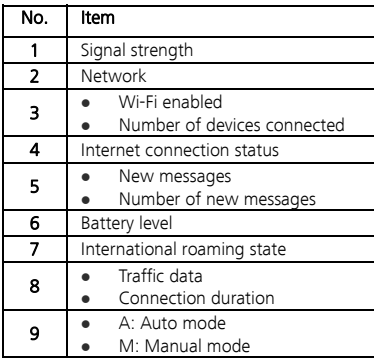

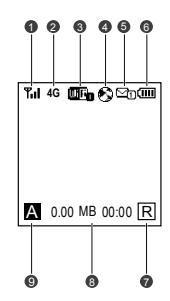

#### **Note:**

- Wi-Fi: Wireless Fidelity
- WPS: Wi-Fi Protected Setup
- Traffic statistics are for your reference only. To obtain the actual traffic data, contact your service provider.

### SSID and Wireless Network Key

To connect a Wi-Fi device to your Mobile WiFi, an SSID and a wireless network key are required. The default SSID and wireless network key can be found in the gift box. Alternatively press  $\circledast$  twice consecutively to display the current SSID and wireless network key on the screen.

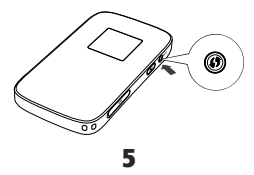

### **Before You Start**

### Installing the SIM Card

**Caution:** Do not use any SIM card that is not standard or is incompatible with the Mobile WiFi. Otherwise, the Mobile WiFi may be damaged.

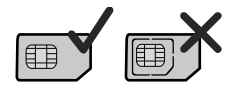

Insert the SIM card in the card slot. Be sure that the SIM card is facing in the right direction, as shown in the following figure ,and then slide the SIM card into the slot.

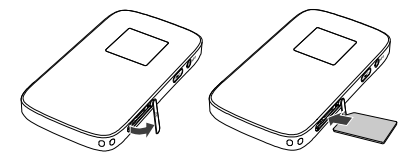

### Installing the microSD Card

Insert the microSD card into the Mobile WiFi, as shown in the following figure.

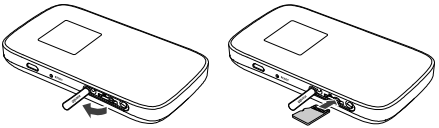

#### **Note:**

- The microSD card is an optional accessory. If a microSD card did not come with your Mobile WiFi, you may purchase one yourself.
- To remove the microSD or SIM card, press in the card gently. The microSD or SIM card will pop out for removal.
- Do not remove the microSD or SIM card when the card is in use. Otherwise, the card as well as your Mobile WiFi may get damaged and the data stored on the card may be corrupted.

### Charging the Battery

Charge your Mobile WiFi the first time you use it or if it has not been used for a long time.

### Method 1: Using the charger

**Caution:** 

 Only use chargers compatible with the Mobile WiFi and provided by a designated manufacturer. Use of an incompatible charger or one from an unknown manufacturer may cause the Mobile WiFi to malfunction, fail, or could even cause a

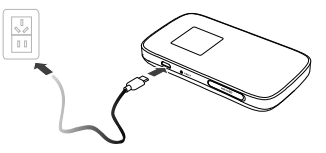

fire. Such use voids all warranties, whether expressed or implied, on the product.

8

 The charger is an optional accessory. If the charger is not provided in the package, you can contact your local dealer to buy one yourself.

### Method 2: Connecting to a PC for charging

Connect the Mobile WiFi to a PC using a compatible data cable.

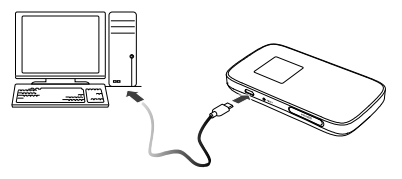

# **Accessing the Internet via Wi-Fi Connection**

By default, management parameters are preset on the Mobile WiFi according to the requirements of the service provider. Follow the steps below to quickly access the Internet.

For the details about how to set management parameters, see help on the web management page.

### Step1: Power on the Mobile WiFi

Press and hold (O<sup>OWIFI</sup>) until the screen lights up. The Mobile WiFi is powered on.

**Note:** Press and hold  $(\overline{\mathbb{O}^{\text{owFi}}})$  to power off the Mobile WiFi.

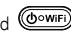

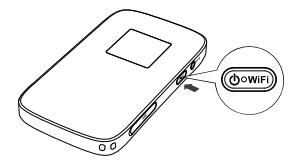

### Step2: Establish a Wi-Fi Connection (Take a computer with Windows XP operating system as an example)

- 1. Make sure that the Wi-Fi is enabled.
- 2. Select Start > Control Panel > Network Connections > Wireless Network Connection. **Note:** To set up a Wi-Fi connection, the PC must have a wireless network adapter installed. If Wireless Network Connection is displayed, a wireless network adapter is available. Otherwise, check to make sure you have a wireless network adapter installed.
- 3. Click View available wireless networks to display a list of wireless networks available.
- 4. Select a network indicated by the SSID of the Mobile WiFi, and then click **Connect**. **Note:**
- If the encryption parameter is already set for the Mobile WiFi, the Wireless Network Connection dialog box is displayed. Enter the wireless network key in the dialog box.
- Press  $\bullet$  twice consecutively to display the current SSID and wireless network key on the screen.
- 5. Wait until the wireless connection icon is displayed in the status area in the lower right corner of the PC screen.

### Step3: Access the Internet

After you establish a Wi-Fi connection successfully, you can access the Internet using the following modes.

**Caution:** Please select a proper Internet connection mode based on your service expense. For example, if you are subscribed to the time-based network service, you are recommended to select Manual mode. For details about the service expense, consult your service provider.

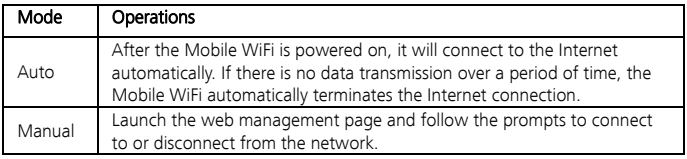

#### **Note:**

- Launch the web management page to select the mode for accessing the Internet.
- You can choose whether to enable the Mobile WiFi to connect to the Internet automatically even while you are roaming. If this function is disabled, the Mobile WiFi automatically disconnects from the Internet while you are roaming. To access the Internet, set up a connection manually.

# **Accessing the Web Management Page**

- 1. Make sure that the connection between the Mobile WiFi and the client is a proper one.
- 2. Start the Internet browser and enter http://192.168.1.1 in the address bar.
- 3. Enter the password and log in to the web management page.

**Note:** The default password is admin.

## **Daily Use**

### Power Saving Mode

If no operation is performed on the Mobile WiFi within a preset period, the screen turns off. Press any key to light up the screen.

If the Mobile WiFi is powered by the battery only, choose whether to enable the Mobile WiFi to turn off Wi-Fi automatically. If this function is enabled and no Wi-Fi devices access the Mobile WiFi for a preset period, the Mobile WiFi turns off Wi-Fi automatically. You can press any key to turn on Wi-Fi again.

### Validating the PIN Code

If PIN code protection is enabled, log in to the web management page and follow the prompts to enter the correct PIN code. Both PIN and PUK are delivered with the SIM card. For details, consult your service provider.

### Establishing a WPS Connection

If a Wi-Fi client connected to the Mobile WiFi supports the WPS function, a wireless network key will be automatically generated without manual input. To establish a WPS connection, perform the following steps:

- 1. Power on the Mobile WiFi.
- 2. Start the client.
- 3. Enable the WPS function of the Mobile WiFi.

**Note:** After Wi-Fi is enabled, press and hold until a WPS activation animation is displayed on the screen to enable the WPS function of the Mobile WiFi.

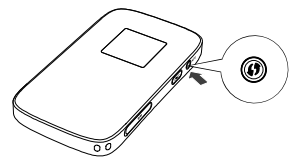

4. Enable the WPS function of the client.

**Note:** For WPS operations on the client, see the user guide of the client.

### Restoring Factory Defaults

If you forget the changes you have made to some parameters, you may restore factory defaults and reconfigure the Mobile WiFi. To restore the factory defaults, press and hold the RESET button until the screen turns off. All factory default settings are successfully restored.

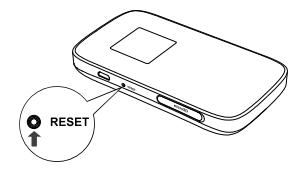

**Note:** Restoring factory defaults deletes all personal configuration settings and restores all web-based management settings and parameters to their default values.

## **Example 1: Wi-Fi Connection to Game Machine (Sony PSP)**

- Turn on the PSP WI AN switch.
- 2. Select Settings > Network Settings.
- 3. Select Infrastructure Mode to connect to your local Wi-Fi access point.
- Select New Connection to specify an easy to remember connection name.
- 5. Select **Scan** to detect all networks within range. The access point list is displayed.
- 6. Select a network indicated by the SSID of the Mobile WiFi. First press the **►** button of your game machine to confirm the SSID and then press it again to input the wireless network key.

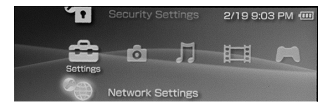

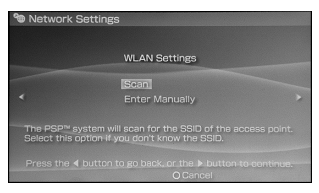

**Note:** Press  $\bullet$  twice consecutively to display the current SSID and wireless network key on the screen.

- 7. Press the **►** button of your game machine to continue, and then press the X button to save the settings.
- 8. Select Test Connection to check the connection.
- 9. Go to Internet Browser.

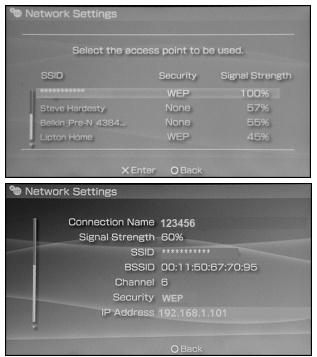

# **Example 2: Wi-Fi Connection to a Smart Phone (iPhone)**

- 1. Select **Settings**  $>$  **Wi-Fi**, and then turn on Wi-Fi.
- 2. Automatically detect the networks in range and display the access point list.
- 3. Select a network indicated by the SSID of the Mobile WiFi.
- 4. If necessary, enter a password and tap Join. (Networks requiring a password appear with a lock icon.)

**Note:** Some Wi-Fi clients such as iTouch, PS3 and NDSi can also access the Internet via the Mobile WiFi. For details, see the user guides of the Wi-Fi clients.

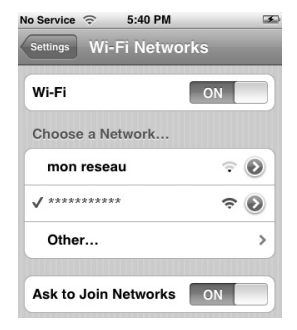

# **Tips**

If the Mobile WiFi is placed in an environment with poor ventilation, it may overheat after extended use. When the Mobile WiFi overheats, it will switch off and disconnect from the network automatically to protect itself. If this happens, place the Mobile WiFi in a well-ventilated location, then restart the Mobile WiFi.

If you are experiencing difficulties using the Mobile WiFi, try the following:

- See help on the web management page.
- Restart the Mobile WiFi.
- Restore the factory defaults.
- Contact your service provider.

Version: V100R001\_02 Part Number: 31010HYH